# **RENCANA PELAKSANAAN PEMBELAJARAN (RPP) (Seleksi Simulasi Mengajar Guru Penggerak)**

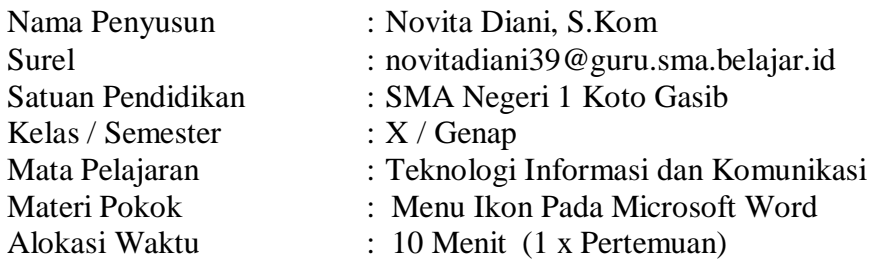

### **A. TUJUAN PEMBELAJARAN**

Dengan menggunakan Metode Demonstrasi dan *Make A Match* peserta didik mampu mengenal fungsi menu dan ikon yang terdapat dalam perangkat lunak pengolah kata

## **B. KEGIATAN PEMBELAJARAN**

- **1. Kegiatan Pembukaan :** *( 2 menit )*
	- Guru memberi salam, menanyakan kabar peserta didik, dan mengecek kehadiran siswa serta memeriksa kebersihan kelas.
	- Guru meminta salah satu peserta didik untuk memimpin doa sebelum pembelajaran dimulai.
	- Guru menyampaikan tujuan pembelajaran.

#### Apersepsi

- Menanyakan kepada peserta didik tentang macam-macam perangkat lunak yang telah disampaikan pada pembelajaran minggu lalu Motivasi
- Memberikan informasi tentang perangkat lunak pengolah kata

### **2. Kegiatan Inti :** *( 6 menit)*

- Pengenalan umum tentang Microsoft Word
- Mendemontrasikan cara membuka Microsoft word dengan beberapa cara
- Menunjukkan tampilan umum dari jendela Microsoft word
- Mendemonstrasikan cara membuka dan menutup program Microsoft word
- Menunjukkan posisi menu dan ikon pada jendela Microsoft word
- Dengan menggunakan Metode *Make A Match* menjelaskan fungsi-fungsi menu dan fungsi-fungsi ikon pada jendela Microsoft word

### **3. Kegiatan Penutup** *( 2 menit )*

- o Guru menarik kesimpulan tentang perangkat lunak pengolah kata
- o Guru memberikan pertanyaan kepada peserta didik untuk mengetahui sejauh mana pemahaman peserta didik terhadap materi yang telah dipelajari
- o Guru meminta salah satu peserta didik untuk memimpin doa dalam mengakhiri pembelajaran.

o Guru menutup kegiatan pembelajaran dengan mengucapkan salam

#### **C. PENILAIAN PEMBELAJARAN**

Sikap : - Keaktifan siswa dalam mengikuti kegiatan pembelajaran. - Kedisiplinan dalam mengerjakan tugas Pengetahuan : Skor Penilaian Melalui Soal Ketrampilan : Skor Penilaian Praktek dan portofolio

Mengetahui, Kepala SMAN 1 Koto Gasib

Koto Gasib, 3 Januari 2022 Guru TIK,

Puguh Sutrisno, S.Pd.,M.M NIP. 197504152009031004

Novita Diani, S.Kom NIP. 197909032010012011

## **Lampiran 1.**

## **BAHAN AJAR**

## **Menu Ikon Pada Microsoft Word**

#### **1. Pengenalan Umum Microsoft Word**

Microsoft Word adalah program aplikasi dari Microsoft Office yang biasa sering digunakan untuk pengolahan teks, pengolahan dokumen, laporan dan sebagainya.

#### **2. Cara Membuka Microsoft Word 2019**

- **- Berikut ini adalah cara membuka Microsoft Word dari Start Menu Windows:**
	- 1. Klik tombol **Start**, yang ada pada pojok kiri bawah tampilan dekstop. Saat start menu terbuka, kita akan melihat semua yang telah terinstall. Aplikasi tersebut urut berdasarkan abjad.
	- 2. Scroll ke bawah dan cari aplikasi **Word** untuk pengguna **MS Word 2019**.
	- 3. Tunggu hingga program aplikasi tampil. Saat sudah tampil maka software siap digunakan.

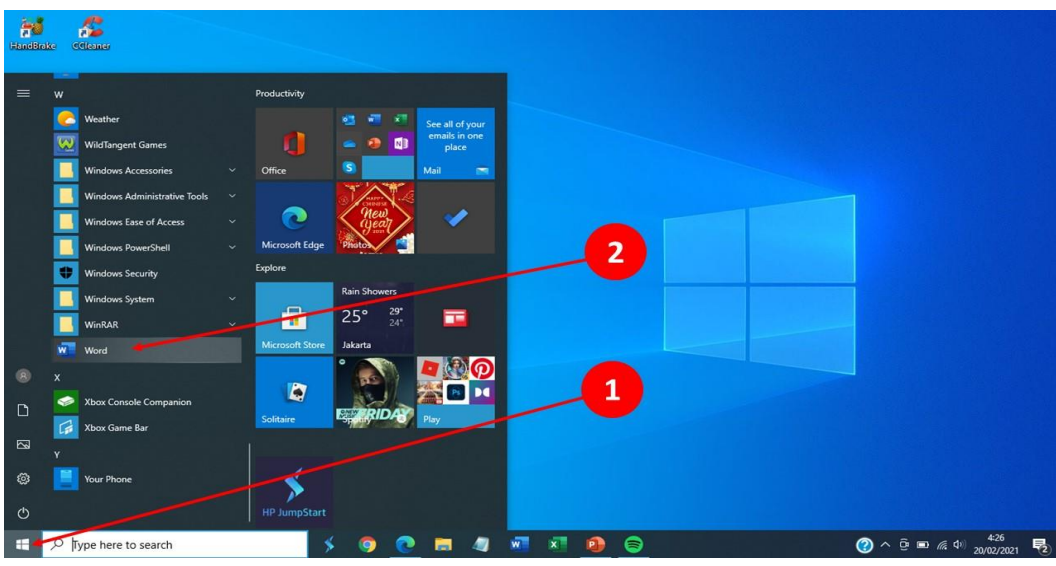

#### **- Membuka MS Word melalui Icon Shortcut di Desktop**

Shortcut artinya adalah jalan pintas. Jadi cara ini adalah cara cepat untuk menuju aplikasi yang akan kita buka. Pada tampilan dekstop terdapat berbagai macam icon aplikasi yang sudah terinstall. Kita hanya perlu klik 2 kali icon tersebut (*double click*).

Berikut adalah langkah-langkah membuka Microsoft Word melalui icon shortcut di desktop Windows.

- 1. Buka desktop laptop atau komputer anda.
- 2. Cari icon bernama **MS Word** yang berwarna khas didominasi oleh warna biru dan bergambarkan huruf **W**.
- 3. Lalu klik 2x secara cepat icon aplikasi tersebut untuk membuka program Microsoft Word. Lalu tunggu hingga aplikasi tampil.
- 4. Selain dengan klik kiri 2x, bisa juga dengan klik kanan pada icon ms word di dekstop. Lalu klik **Open**
- **- Menjalankan Microsoft Word Menggunakan Tombol Keyboard** Cara ini cocok untuk anda yang tidak ingin menyentuh mouse atau touchpad pada laptop. Langkahnya juga tergolong cepat.

Berikut adalah cara menjalankan microsoft word menggunakan tombol keyboard.

- 1. Tekan tombol berlogo Windows pada keyboard untuk masuk ke menu start secara singkat.
- 2. Tekan langsung tombol **W** pada keyboard sehingga fitur search akan otomatis terbuka dan menampilkan aplikasi yang mempunyai nama awalan huruf W, yaitu **Word**. Disitu akan langsung muncul ikon aplikasi MS Word.
- 3. Arahkan kursor ke arah Word dengan menggunakan tombol arah atas dan bawah di keyboard.
- 4. Tekan tombol **Enter**. Maka aplikasi akan terbuka.

## **3. Tampilan Umum Microsoft Word**

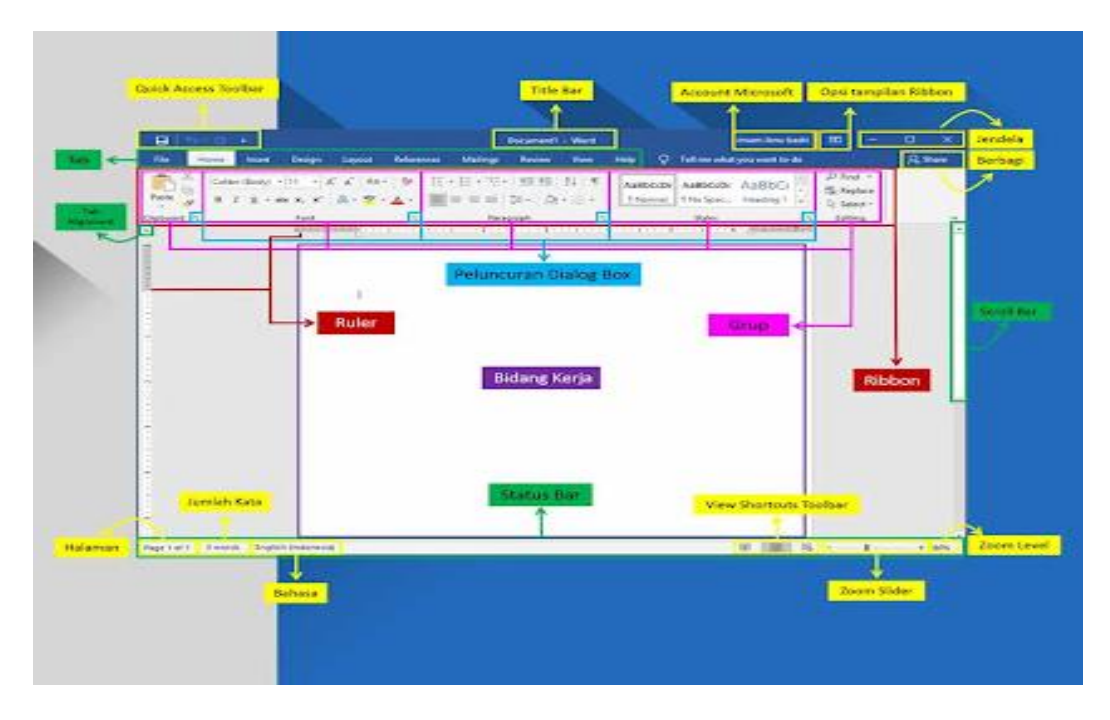

## **4. Cara Menutup Microsoft Word 2019**

Setelah selesai bekerja dengan Microsoft Word, sebaiknya aplikasi ditutup untuk mengurangi beban memory komputer dan menjaga dokumen tetap aman. Berikut beberapa cara menutup Microsoft Word yaitu dengan mouse, keyboard & kontrol jendela.

- **- Menutup Microsoft Word 2013, 2016, 2019, atau Versi Office 365**
	- 1. Simpan lembar kerja Microsoft Word
- 2. Klik ribbon **"File"**
- 3. Klik **"Close"**
- 4. Microsoft Word telah ditutup

### **- Menutup Microsoft Word dengan Shortcut Keyboard**

Berikut langkah menutup microsoft word dengan shortcut keyboard.

- 1. Simpan lembar kerja Microsoft Word
- 2. Tekan **"ALT + F4"**
- 3. Microsoft Word telah ditutup
- **- Menutup Microsoft Word dengan Kontrol Jendela (Window Management)**

Berikut langkah menutup microsoft word dengan kontrol jendela (Window Management).

- 1. Simpan lembar kerja Microsoft Word
- 2. Klik **"×"** pada kontrol jendela
- 3. Microsoft Word telah ditutup

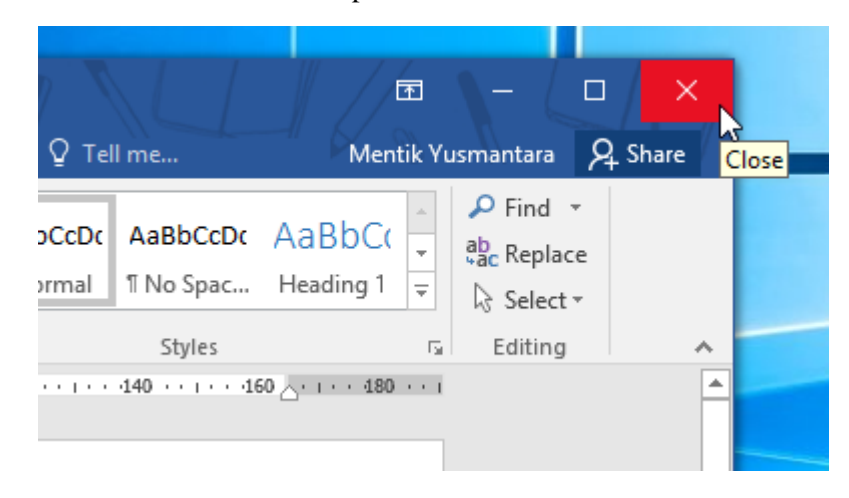

**5. Menunjukkan posisi menu dan ikon pada jendela Microsoft word**

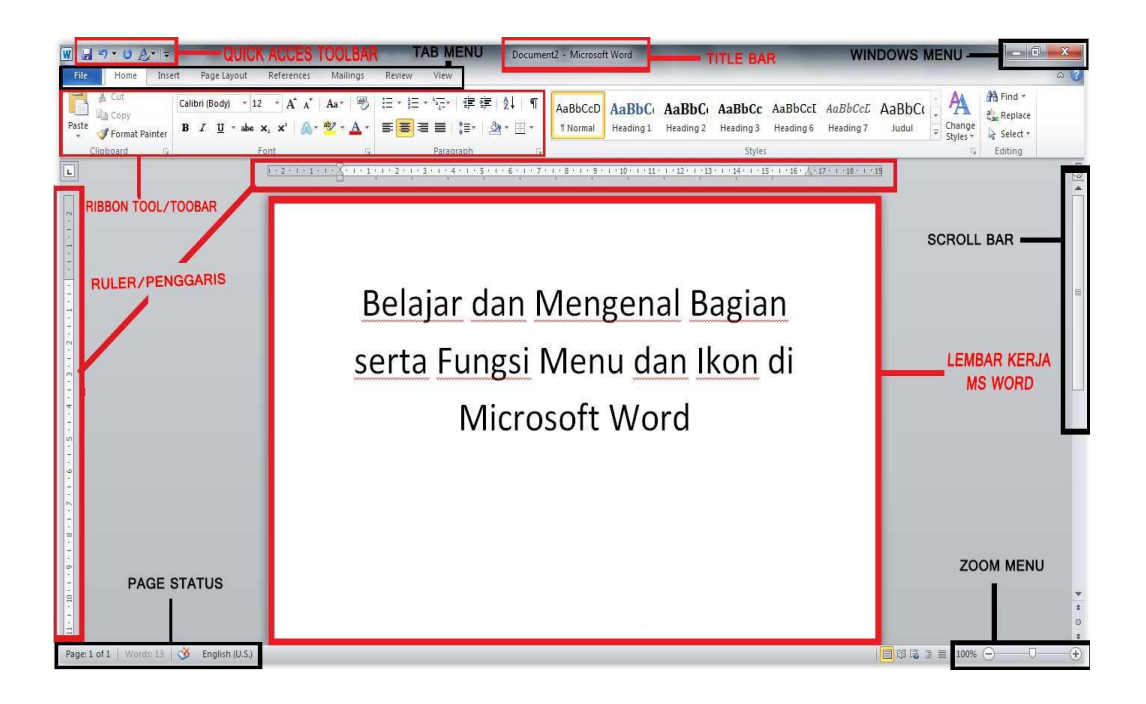

### **6. Fungsi-fungsi menu dan fungsi-fungsi ikon pada jendela Microsoft word**

### **- Fungsi-fungsi menu pada jendela Microsoft word**

**Quick Acces Toolbar,** merupakan kumpulan ikon yang terletak di bagian pojok kiri atas. Fungsi ikon-ikon tersebut adalah untuk memudahkan pengguna untuk mengakses perintah yang sering digunakan seperti save, undo, redo, dan lain-lain.

**Title Bar,** merupakan bagian tengah atas dari lembar kerja Microsoft Word yang menampilkan judul dari file yang sedang dikerjakan.

**Windows Menu,** merupakan menu yang berisi 3 buah perintah yaitu minimize untuk membaca word ke latar belakang. Maximize/restore down untuk mengubah ukuran tampilan MS Word dan Close untuk menutup lembar kerja Microsoft Word.

**Tab Menu,** merupakan kumpulan menu yang masing-masing memiliki fungsi yang berbeda untuk menyesuaikan pengaturan pada dokumen.

**Ribbon Tool,** merupakan "isi" dari Tab Menu, kumpulan ikon yang mewakili berbagai fungsi dan perintah spesifik tertentu

**Scroll Bar,** merupakan bagian yang terdapat di bagian kiri dan bawah Microsoft Word dan berfungsi untuk menggeser lembar kerja secara horizontal dan vertical.

**Zoom Menu,** merupakan bagian berada di bagian kiri bawah dan berperan untuk memperbesar dan memperkecil tampilan lembar kerja MS Word.

**Page Status,** terletak di bagian bawah lembar kerja Microsoft Word dan biasanya berfungsi untuk menampilkan jumlah halaman, kata dan bahasa yang sedang digunakan.

### **- Fungsi-fungsi Ikon pada jendela Microsoft word**

File

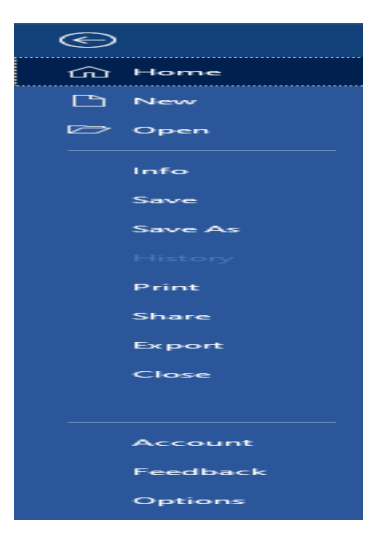

Pertama adalah menu file, disini terdapat berbagai perintah dasar dan ada juga bagian untuk menyesuaikan pengaturan lembar kerja.

- Save : Untuk menyimpan dokumen word yang telah kita kerjakan.
- Save As : Hampir mirip seperti save, namun fungsinya adalah menyimpan sebagai dokumen dengan nama baru.
- Open : Membuka file dokumen yang sebelumnya telah kita simpan.
- Close : Menutup dokumen yang sedang kita buka.
- Info : Menampilkan rincian info terkait dengna dokumen yang sedang dikeriakan.
- Recent : Menampilkan daftar dokumen yang baru-baru ini dibuka/diedit.
- New : Membuat lembar kerja MS word baru.
- Print : Untuk mengeprint dokumen yang telah kita buat.
- Save and Send : Berfungsi untuk menyimpan dokumen kemudian mengirimnya lewat email ataupun diposting ke website.
- Help : Menu bantuan apabila ada masalah pada Microsoft Word.
- Option : Berisi berbagai menu untuk melakukan penyesuaian terhadap dokumen.
- Exit : Berfungsi untuk menutup aplikasi MS Word.

### - **Home**

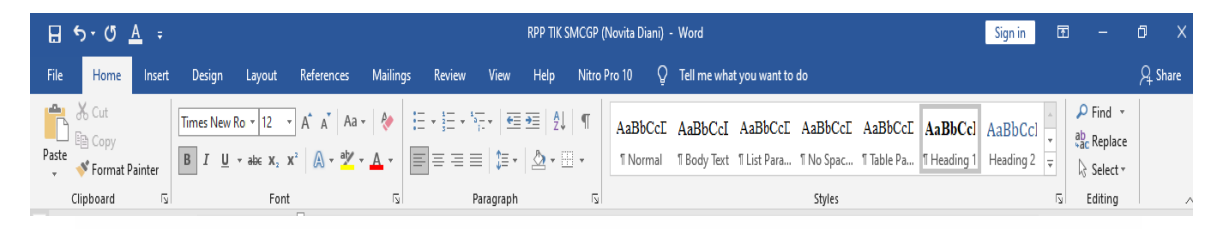

Clipboard : Ribbon group ini terdiri dari beberapa ikon yang umumnya berfungsi untuk mengcopy ataupun memindah elemen dalam dokumen.

- Paste : Ikon ini memiliki fungsi untuk menempelkan suatu teks ataupun objek (gambar, tabel dll) yang sebelumnya telah di copy atau cut.
- Cut : Berfungsi untuk memindah dan memotong teks ataupun objek (gambar, tabel dll).
- Copy : Berfungsi untuk menyalin dan mengcopy teks ataupun objek (gambar, tabel dll).
- Format Painter : Kita bisa menggunakannya untuk meniru/menyalin format halaman dan menggunakannya di halaman lain.

Font : Ribbon group yang terdiri dari berbagai ikon untuk mengubah dan menyesuaikan font baik itu warna, ukuran, jenis dan berbagai efek lainnya.

- Font : Kita bisa memilih jenis dan gaya huruf pada bagian ini.
- Font Size : Berguna untuk mengubah dan menyesuaikan ukuran huruf pada dokumen.
- Grow Font : Berfungsi untuk menambah/memperbesar ukuran font.
- Shrink Font : Berfungsi untuk mengurangi/mengecilkan ukuran font.
- Change Case : Untuk mengubah penggunakan huruf kapital pada teks yang dipilih.
- Clear Formatting : Menghapus/memformat pengaturan yang telah diterapkan pada sebuah teks.
- Bold : Memberikan efek tebal ada huruf.
- Italic : Memberikan efek miring pada teks.
- Underline : Memberikan efek garis bawah pada teks.
- Strikethrough : Memberikan efek coretan di tengah teks.
- Subscript : Untuk membuat format pangkat diatas.
- Superscript : Untuk membuat format pangkat dibawah.
- Text Effect : Untuk membuat teks dengan berbagai efek.
- Text Highlight Effect : Untuk membuat semacam efek stabilo.
- Font Color : Berfungsi untuk mengubah serta memilih warna dari teks/huruf.

Paragraph : Ribbon group yang berisi berbagai ikon dengan fungsi untuk mengatur dan menyesuaikan paragraph pada dokumen.

- Bullet : Untuk menambahkan bullet dan berbagai tanda lainnya pada format listing.
- Numbering : Berfungsi menambahkan penomoran urut secara otomatis.
- Decease Indent : Untuk menggeser paragraph ke bagian kiri.
- Increase Indent : Untuk menggeser paragraph ke bagian kanan.
- Alignment Left : Membuat teks menjadi rata kiri.
- Alignment Center : Membuat teks menjadi rata tengah.
- Alignment Right : Membuat teks menjadi rata kanan.
- Justify : Membuat teks menjadi rata kanan kiri.
- Line and Paragraph : Mengatur dan menyesuaikan jarak antar baris.
- Shading : Untuk mengubah warna latar belakang teks.
- Border : Menambahkan garis tepi/border pada teks yang telah dipilih.

Style : Ribbon Group yang terdiri dari berbagai text formatting yang telah disetting sedemikian rupa sehingga bisa digunakan secara cepat dilain waktu tanpa harus mengaturnya kembali.

## **Lampiran 2.**

# **LEMBAR KERJA PESERTA DIDIK (LKPD)**

#### - **Penilaian Pengetahuan**

- 1. Teknik : Tes Tertulis
- 2. Bentuk Instrumen : Soal Uraian
- 3. Soal / Instrumen
	- a. Jelaskan prosedur untuk membuka dan menutup Microsoft Word!
	- b. Sebutkan dan jelaskan menu-menu pada Microsoft Word beserta fungsinya (Minimal 5 Menu) !
	- c. Sebutkan dan jelaskan ikon-ikon yang ada pada group ribbon Font beserta fungsi dari masing-masing ikon!

### - **Penilaian Ketrampilan**

- 1. Teknik : Praktik
- 2. Bentuk Instrumen : Soal Praktik
- 3. Soal

Ketik sesuai teks dibawah ini simpan denngan nama Latih1

# **Program Guru Penggerak Angkatan 6**

Telah dibuka Pendaftaran Program Guru Penggerak Angkatan 6, akan tetapi Anda tidak dapat mengikuti Pendaftaran Program Guru Penggerak karena alasan berikut:

Berada di luar Sasaran Kota/Kabupaten yang telah ditentukan

Persyaratan lebih lengkap dapat Anda lihat disini